H5P es una herramienta gratuita, que ayuda a la creación de contenidos de aprendizaje interactivos. El aula virtual ofrece la posibilidad de integrar y de crear materiales H5P en un curso.

Cuando se hace referencia a que el contenido es interactivo, nos referimos a que ofrece la posibilidad de insertar elementos como botones o enlaces, de forma que cuando el alumno interacciona, puede acceder a información complementaria o preguntas haciendo que la experiencia de aprendizaje sea más enriquecedora.

Algunos ejemplos de contenidos interactivos que podremos crear con H5P, son lecciones interactivas, gráficas de distintos tipos, vídeos interactivos, grabaciones de audio, dictados, etc.

Además es posible crear actividades, haciendo uso de gamificación y ejercicios propuestos con preguntas de muchos tipos, como por ejemplo: quiz de aritmética, rellenar huecos, marcar palabras, verdadero y falso, selección múltiple, etc.

En el aula virtual de educacyl se podrá añadir Actividades H5P, pulsando sobre "Agregue una actividad o recurso" y seleccionando la opción "H5P Contenido interactivo":

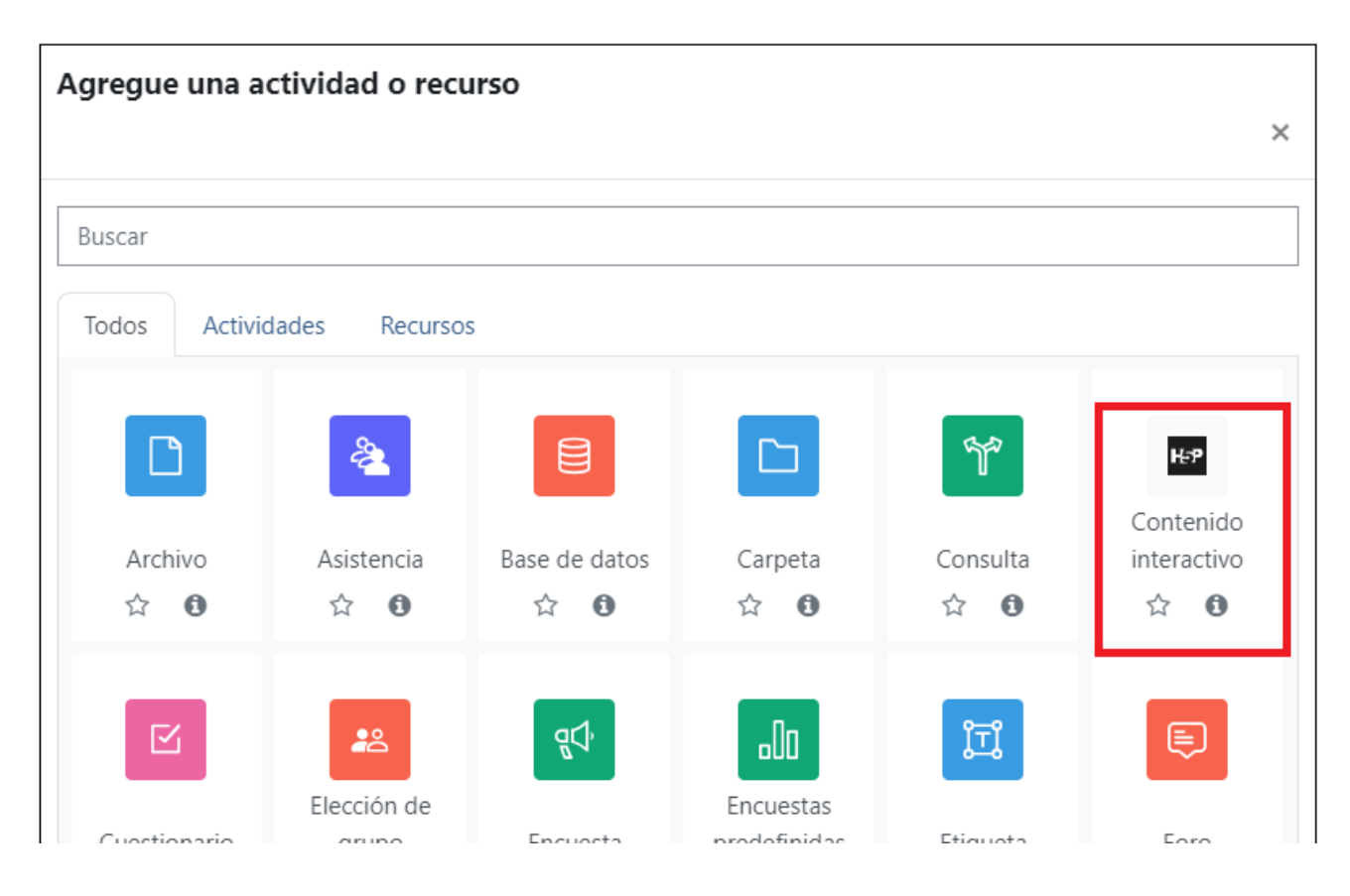

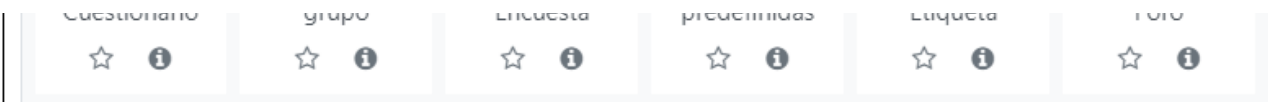

Una vez se ha pulsado en "Agregar" se muestra una pantalla que permite añadir la descripción de la actividad, y un editor de H5P incrustado, en él se podrá subir los contenidos creados en H5P con un editor externo, o bien buscar entre los diferentes tipos de contenido.

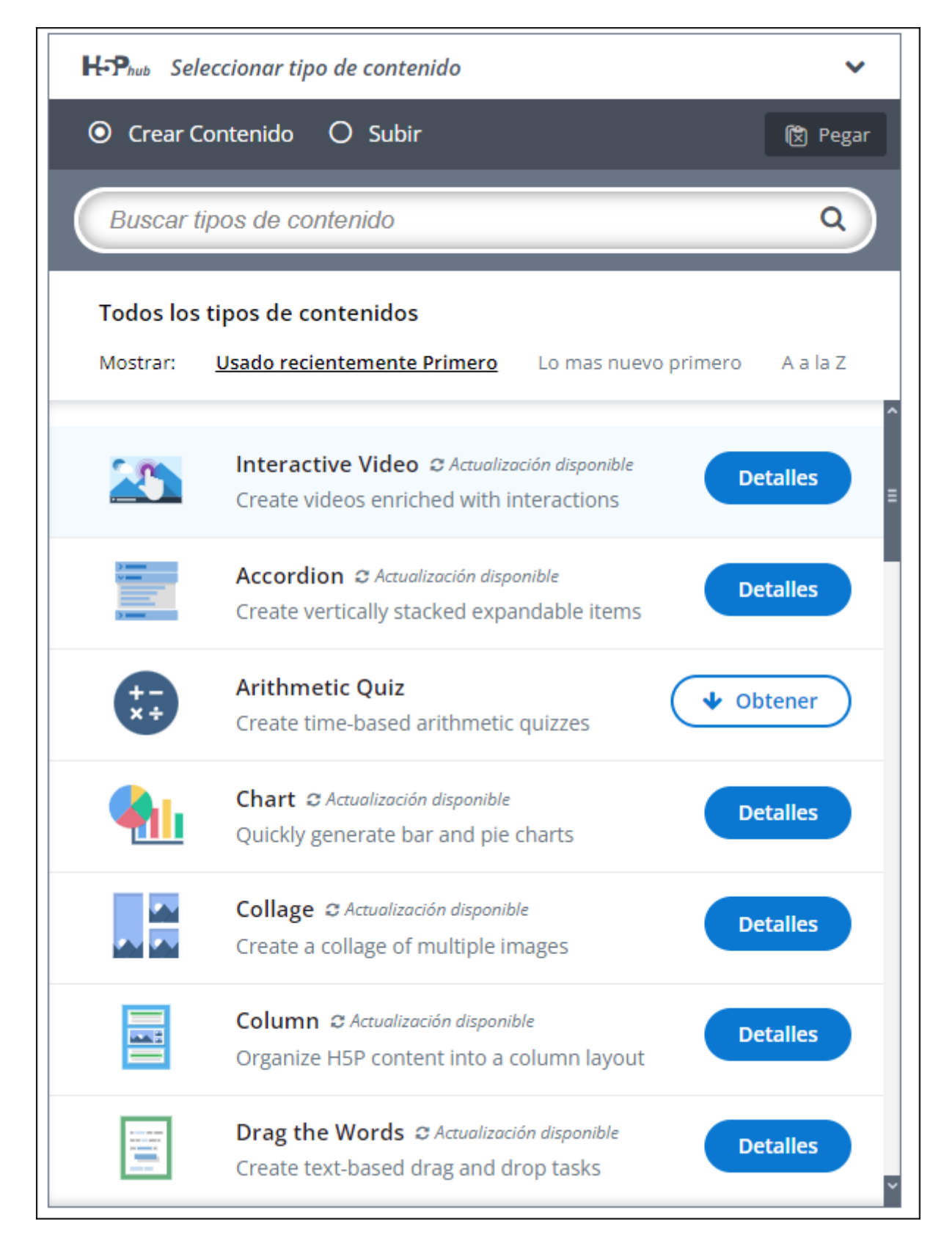

Si se dispone del contenido y se desea añadirlo únicamente se debe marcar "Subir" y pulsar el botón de "Subir un fichero" que permitirá seleccionar el archivo de nuestro equipo:

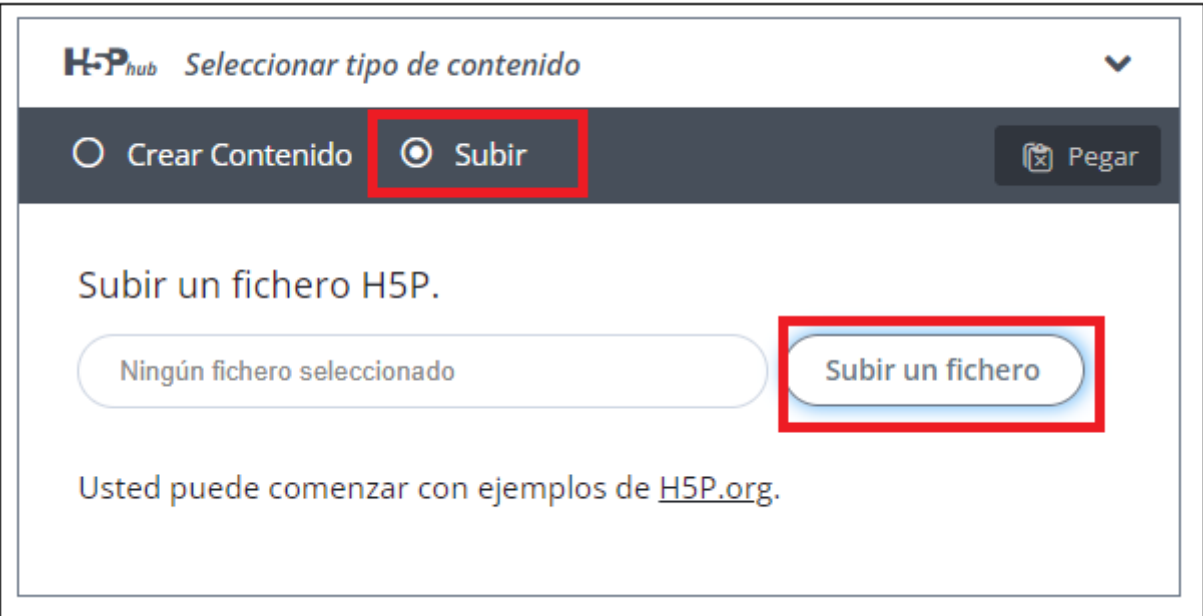

Si en cambio no se dispone del contenido ya creado, desde el Editor se podrá crear, buscando en primer lugar, el tipo de contenido a añadir. En este caso se va a convertir un vídeo de Youtube sobre Moodle, en un vídeo interactivo con preguntas a los estudiantes.

Para ello en lugar de escoger la opción Subir, se elige "Crear Contenido", y se buscará entre los tipos de contenidos existentes el de "Vídeo Interactivo".

Se debe pulsar sobre "Detalles" donde se ofrecerá la posibilidad de consultar una demo del contenido, en este caso no se va a visitar, pero podría ser de mucha utilidad profundizar en las opciones ofrecidas por cada contenido.

Al pulsar sobre "Usar" se mostrará la ventana del editor con el contenido de Vídeo Interactivo, nuevamente permite visitar un Tutorial o un Ejemplo que se podrá utilizar como guía. En este caso, se pulsará sobre "Salir" ya que no se desea realizar el Tour.

En la primera pestaña aparece la opción de subir un vídeo, si se fuera a trabajar sobre un vídeo que se encuentre en nuestro equipo, o pegar el link o url del vídeo, si se desea trabajar sobre un vídeo en red.

En este caso al tratarse de un ejemplo, se va a utilizar un vídeo de Youtube sobre Moodle, y por tanto se va a pegar el enlace.

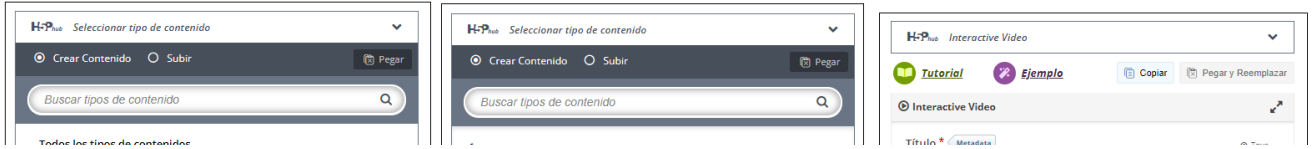

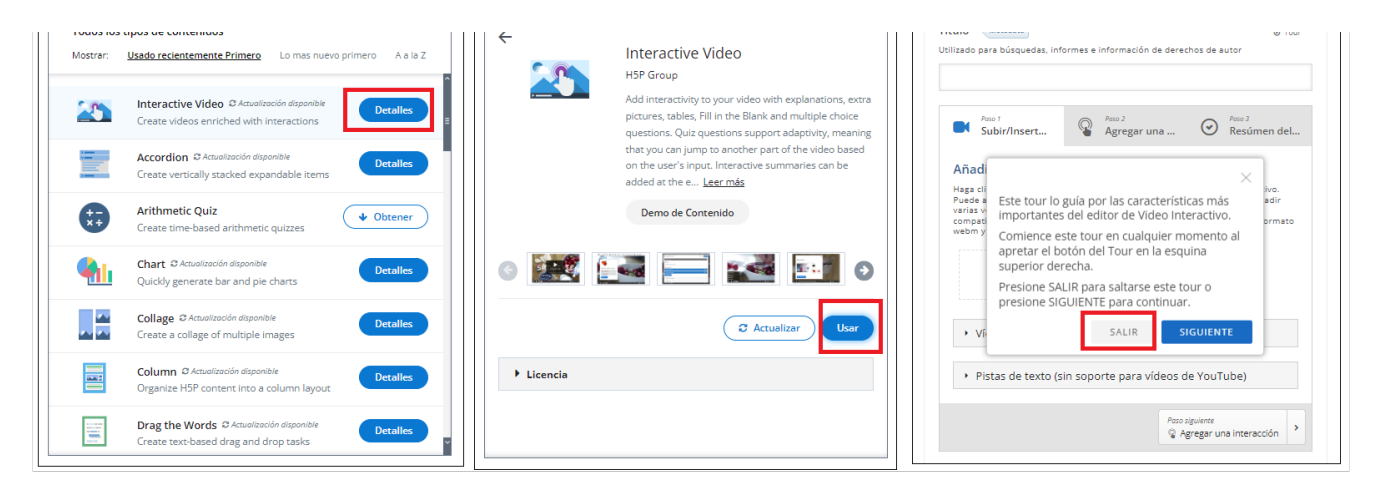

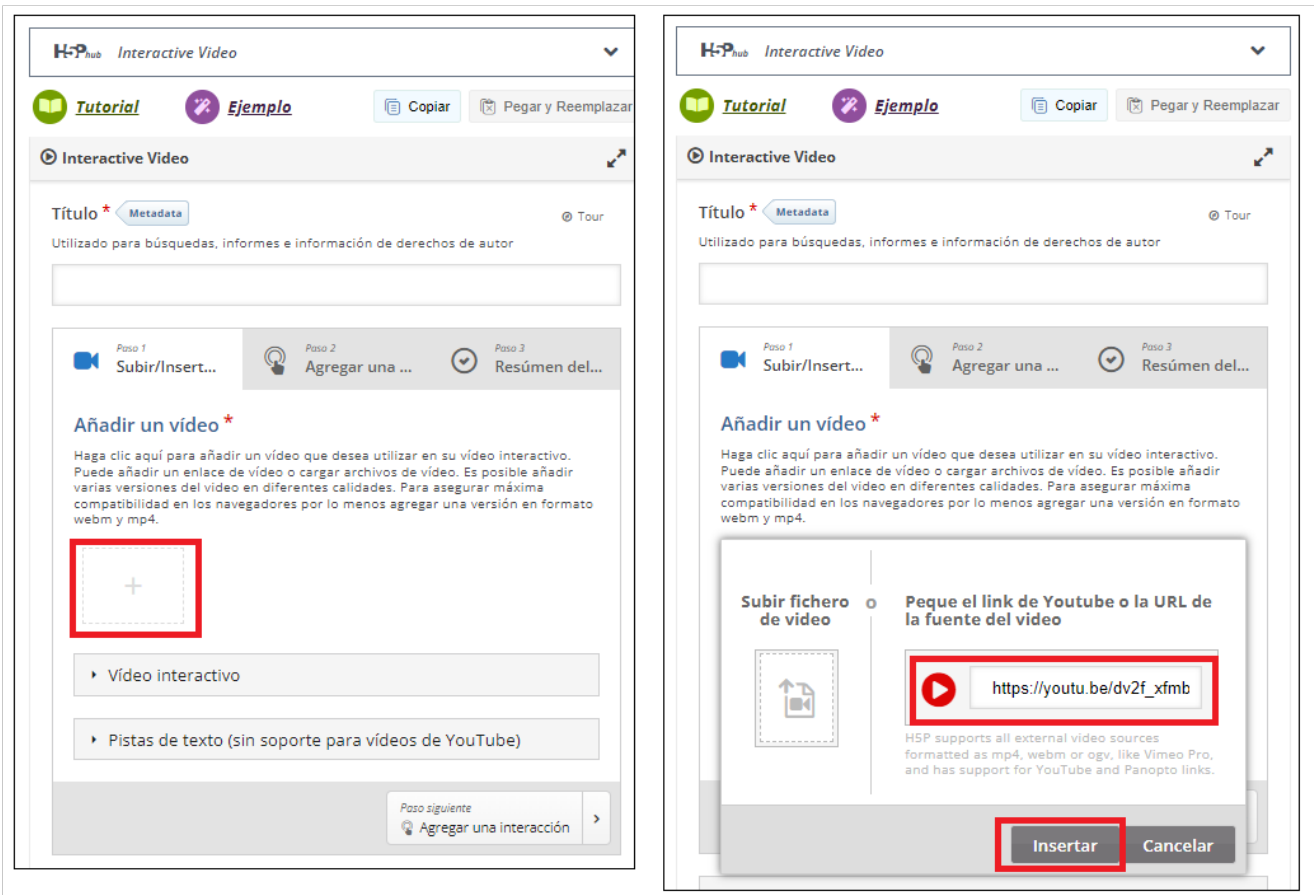

Ahora se debe pulsar sobre la pestaña de "Agregar", y aparecerá el vídeo en la pantalla permitiendo avanzar por él mediante el botón de Play, cuando se haya llegado al lugar en el que se desee añadir una interacción, se debe pausar el vídeo y seleccionar el tipo de pregunta a añadir.

Como se puede observar en la primera imagen de izquierda, aparecen varios botones con diversas opciones que permiten añadir distintos tipos de preguntas, texto, tablas, etc. En este caso pulsamos sobre una pregunta de Verdadero/Falso.

En la segunda imagen, se podrá modificar el intervalo de tiempo durante el cual queremos que la interacción esté disponible, en la tercera y cuarta imagen vemos como se define el texto de la pregunta, y cual es la respuesta Correcta.

Por último. una vez se ha definido la pregunta. (en este ejemplo solo vamos a añadir una, ya que no es propósito de este curso profundizar en la creación de contenidos iteracitivos, pero lo normal sería ir añadiendo preguntas de diversos tipos. para captar la atención de los estudiantes), se debe pulsar sobre "Hecho" y se mostrará una ventana como la que se puede ver a la derecha, en la que podremos mover, duplicar, editar o eliminar la interacción añadida.

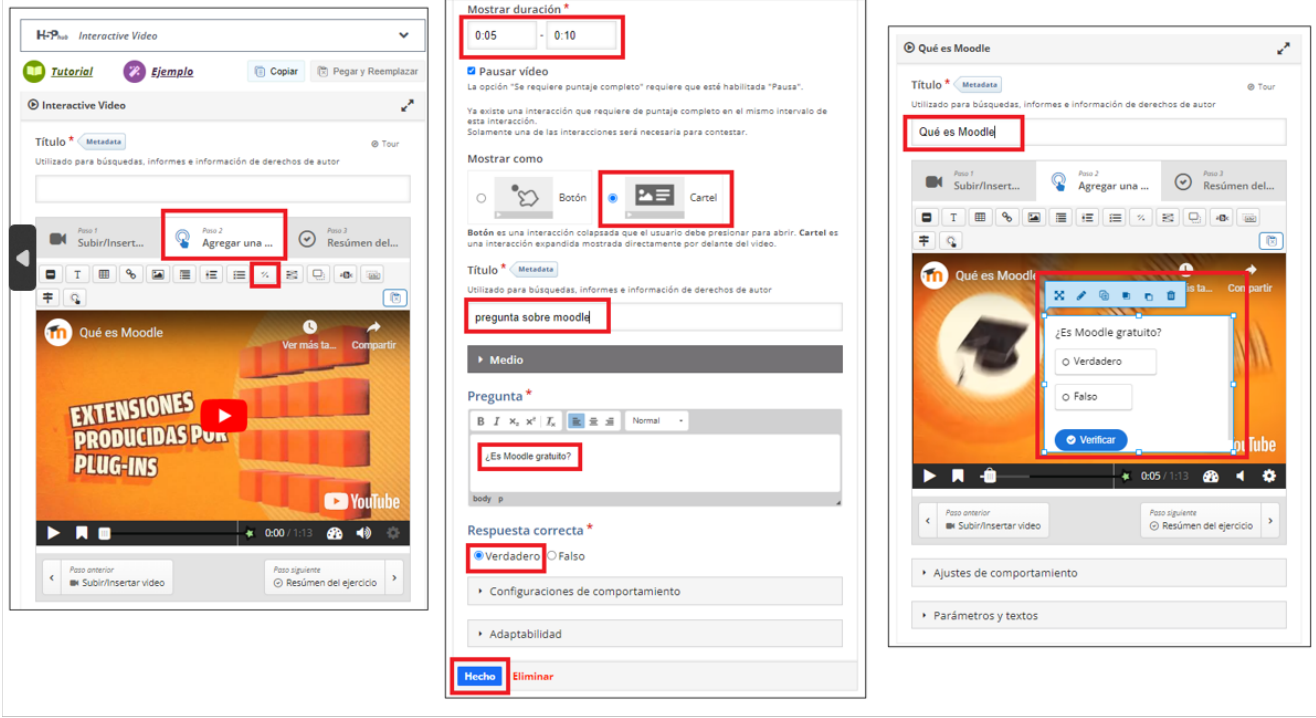

En la última pestaña, se ofrece la posibilidad de añadir más preguntas o resúmenes de los contenidos, en este ejemplo no vamos a añadir nada más.

Pulsamos en "Guardar" y vamos a comprobar como verían los contenidos los alumnos.

El contenido H5P se muestra en la pantalla del curso como una actividad más, si pulsamos sobre ella, se abrirá una nueva ventana con el vídeo, y si pulsamos sobre Play se irá mostrando el vídeo.

Al llegar al segundo 5 el vídeo se detendrá, y se mostrará al alumno un botón que al ser pulsado mostrará la pregunta, tal y como se puede ver en la siguiente imagen:

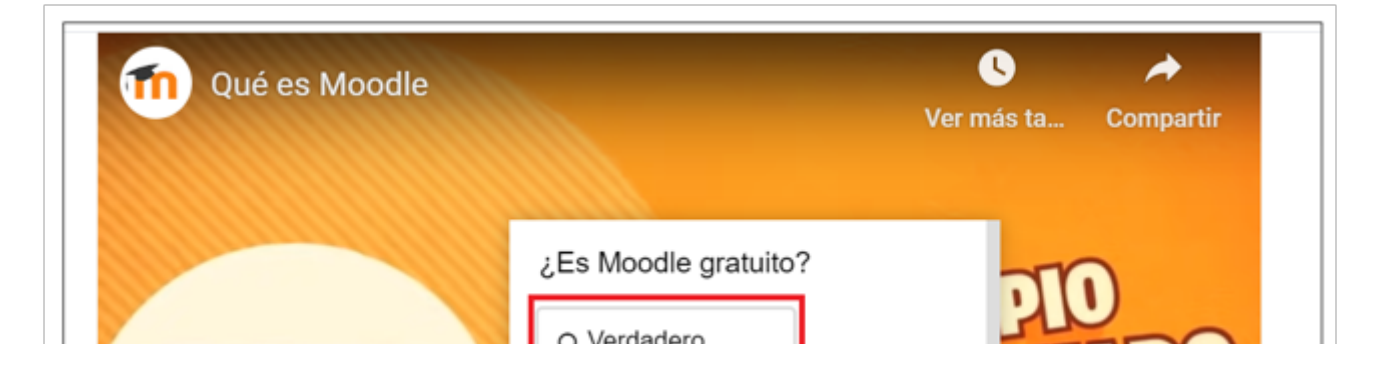

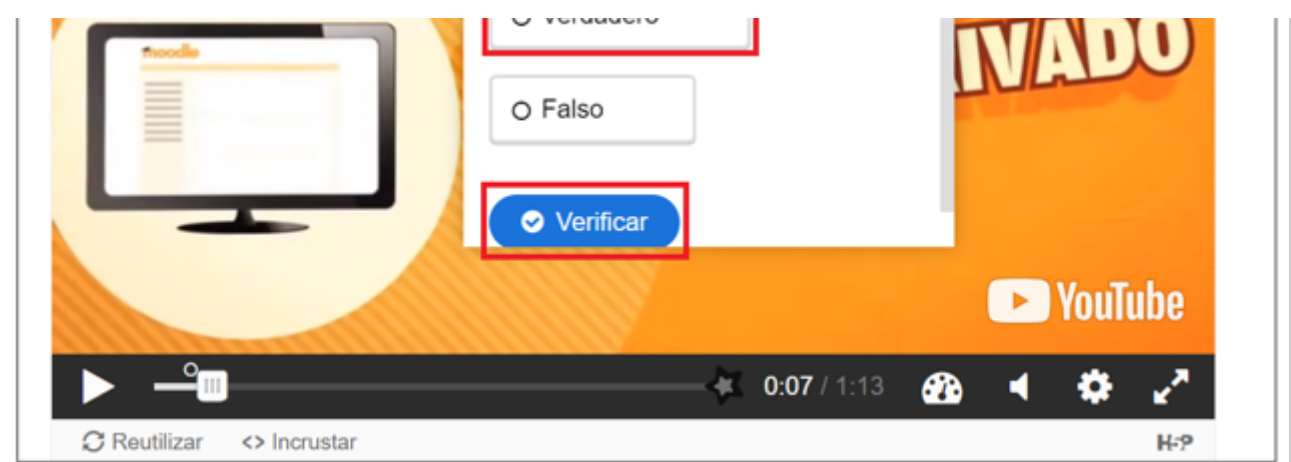

Si el alumno contesta de forma Correcta, se le indicará que ha respondido correctamente, la puntuación que lleva acumulada, así como un botón para continuar con la visualización del vídeo.

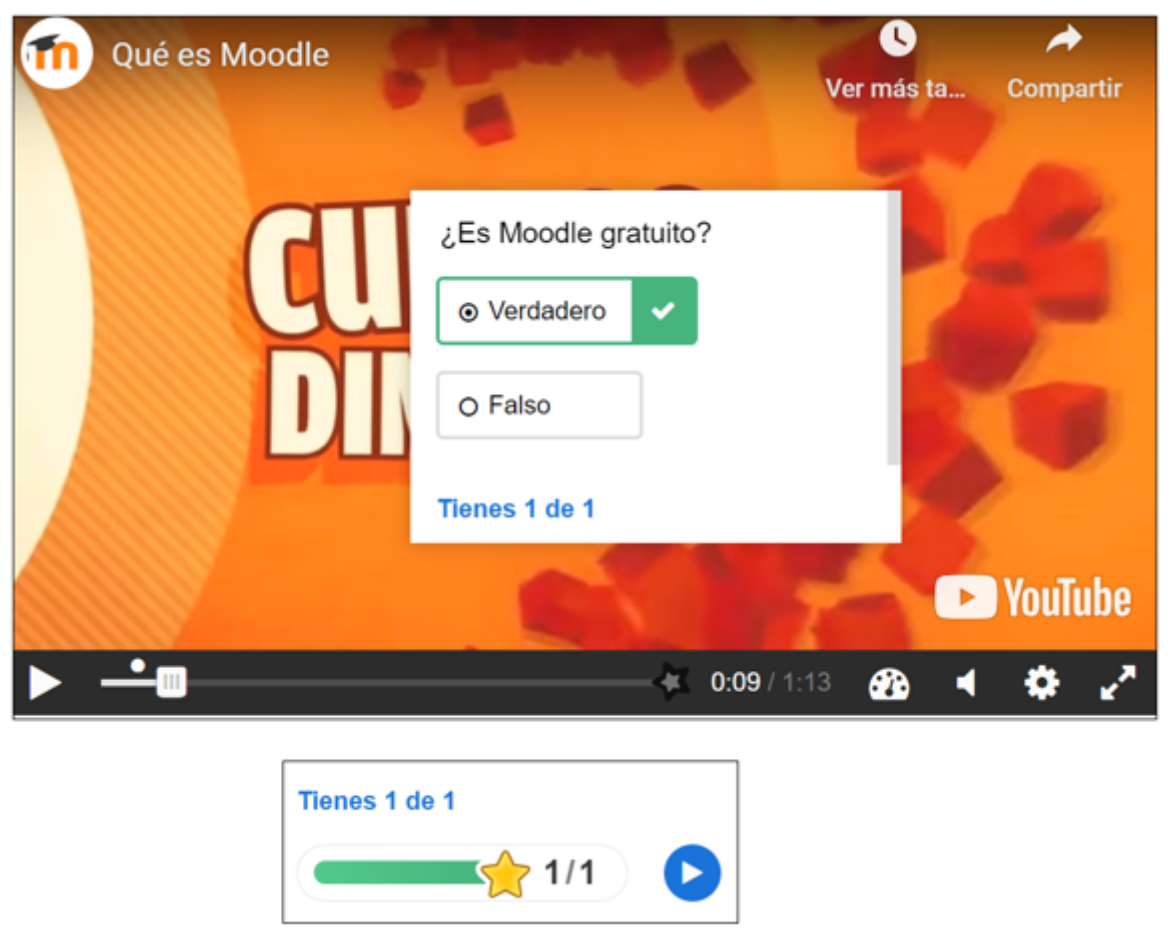

Si el alumno contesta de forma incorrecta, se le permitirá volver a probar, ver la solución o continuar con la visualización del video.

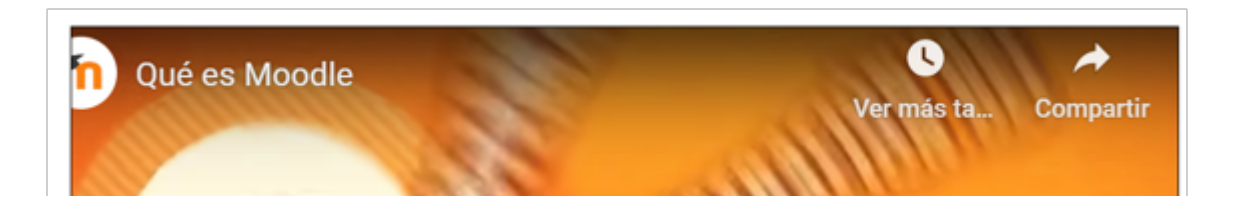

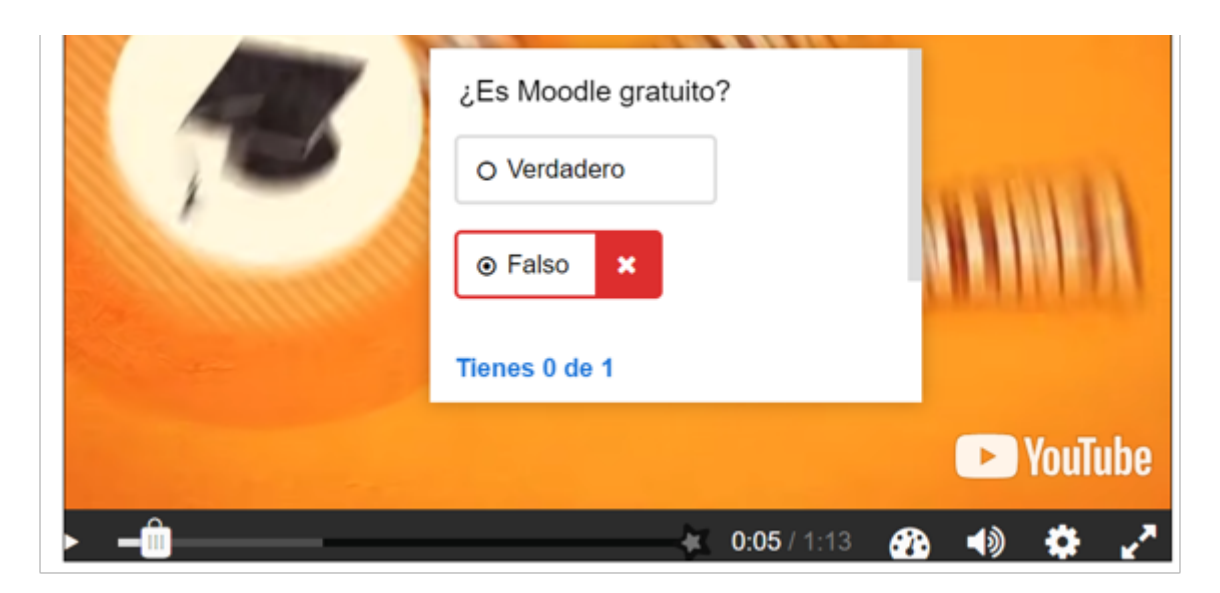

El alumno podrá consultar la cali�cación obtenida en la actividad, pulsando sobre Calificaciones:

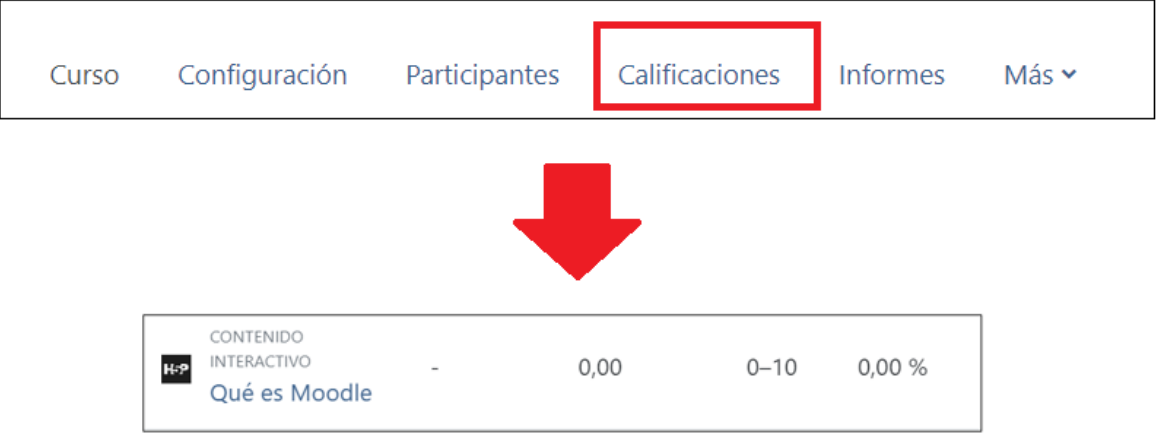

Si el alumno pulsa sobre el ítem de calificación "Qué es Moodle", podrá revisar las calificaciones obtenidas en las preguntas que ha ido contestando. Como se puede ver, en este caso ha contestado False y su respuesta ha sido incorrecta:

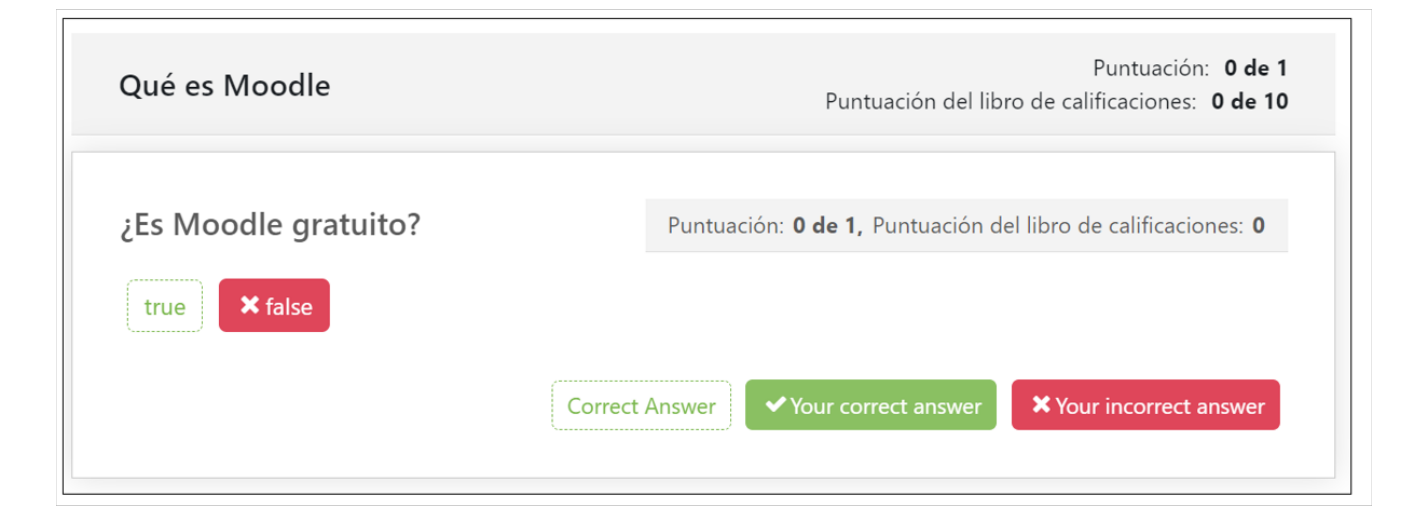

## Sabías que...

H5P es compatible con cualquier dispositivo móvil y con múltiples plataformas como Moodle, Drupal y Wordpress.